# Real-Time Registration Tool with TurningPoint 5

Participants "click-in" to associate their Device ID and name at the start of a session. Instructors use this information for tracking responses.

## Before Class:

#### Instructor Creates the Participant List

- **1** Open TurningPoint 5 and select the **Manage** tab.
- **2** Click the **Participant List drop-down menu** and select **New**.

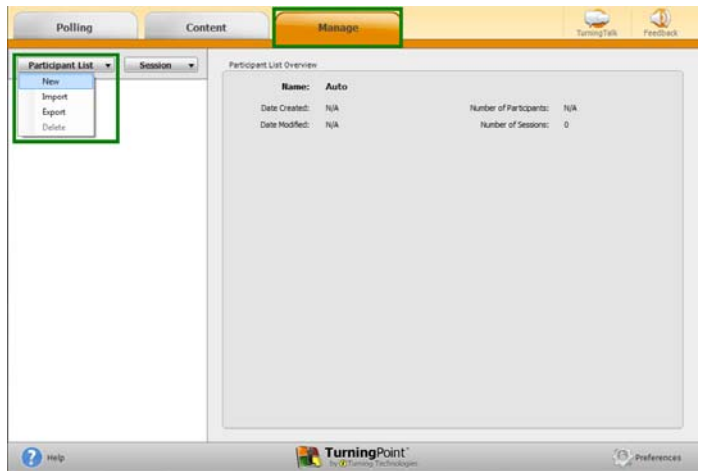

**3 Name** the participant list and click **Create List**.

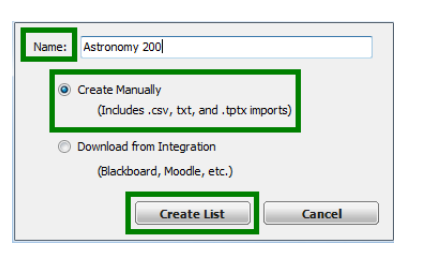

**4** Enter **participant information** (include Last Name, First Name and User ID).

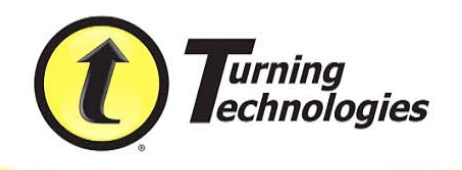

This information can be copy/pasted into the cells or imported from a CSV or TXT file by clicking the Participant icon.

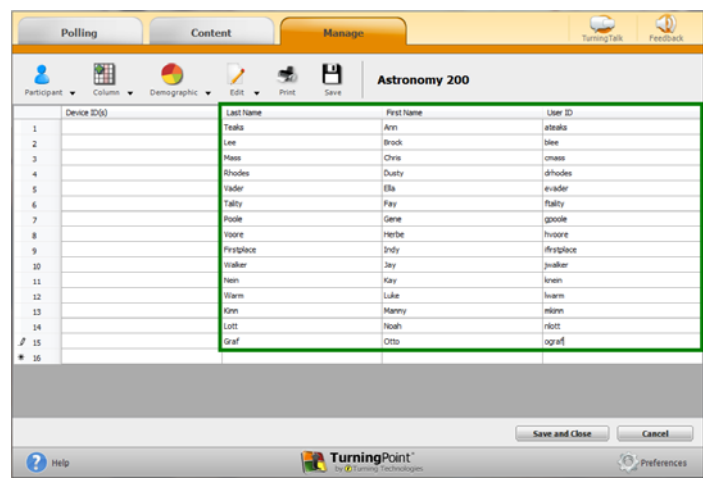

**5** Click **Save and Close**.

## During Class:

#### Instructor Collects Device IDs and Runs Presentation

- **1** Open TurningPoint 5 and select the **Polling** tab.
- **2** Select the appropriate **participant list** for the class.
- **3** Select the **PowerPoint Polling** (PC) or **Anywhere Polling** environment.
- **4** In the PowerPoint Polling environment, click **Real-Time Registration** on the TurningPoint ribbon/toolbar. If using Office 2003, click  $\odot$ In the Anywhere Polling environment, click the **Options icon**, mouse over **Participant List** and select **Real-**

## **Time Registration**.

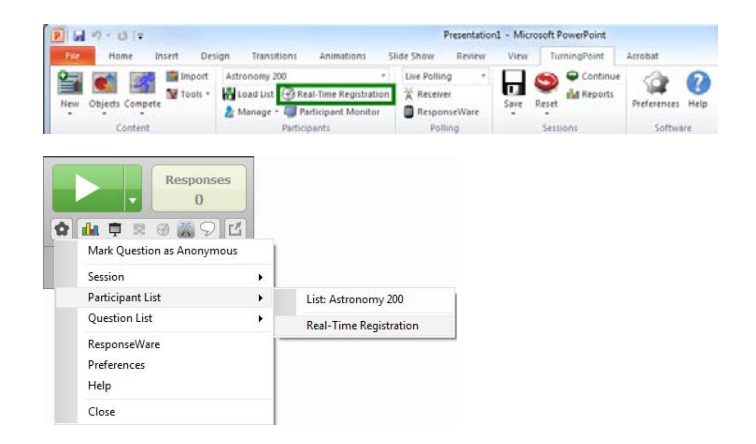

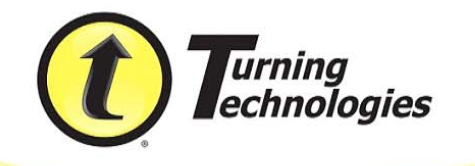

Click the **Play** button to open registration.

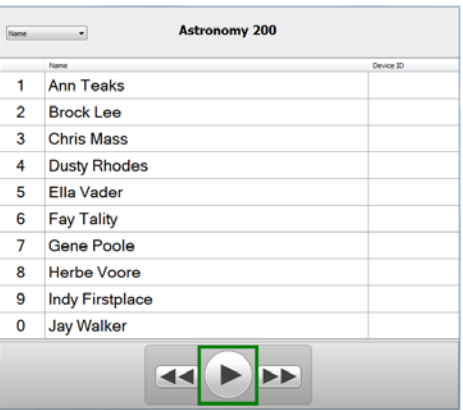

 Instruct participants to **press the number** on their ResponseCard that corresponds to the number next to their name (1 through 0). Only 10 participants show at a time. Additional participants can be displayed by clicking the forward or back buttons.

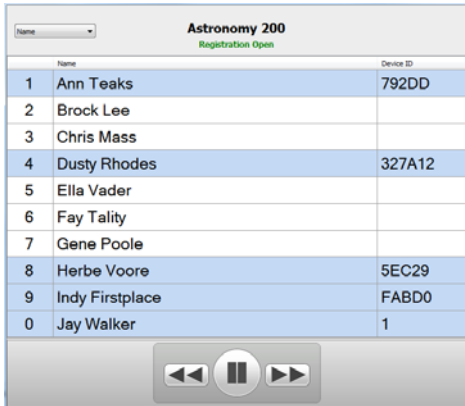

- Click the **Pause** button once all participants have "clicked-in."
- If necessary, re-open registration to make any changes. Click the **X** to save the IDs and close the window.
- **Run** and **save** the session as normal.

## After Class:

#### Instructor Reviews Participant Information

Open TurningPoint 5 and select the **Manage** tab.

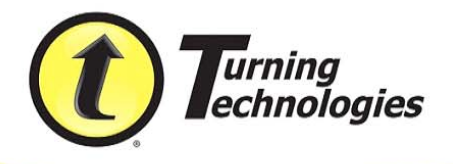

Select the **participant list** associated with the saved session and click **Results Manager**.

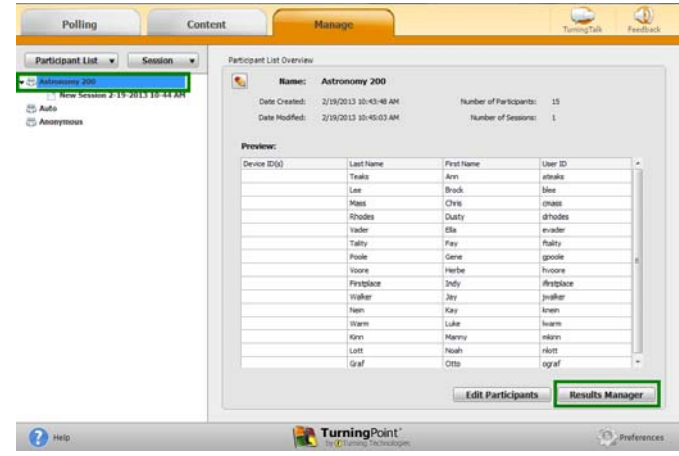

Data is assigned to participants in that session.

#### Assign Device IDs to the Participant List

Select the **Grade Column** header for the appropriate session.

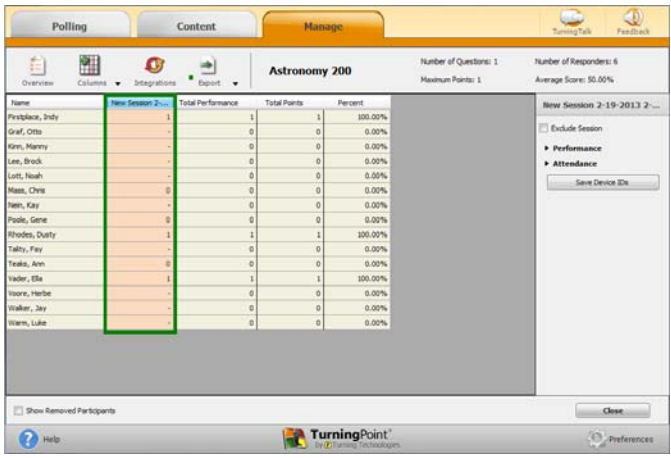

Click **Save Device IDs** from the Settings Pane.

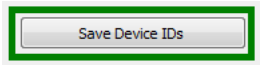

- Confirm to assign the Device IDs to the participant list.
- Click **OK**.

The participant list is now updated.

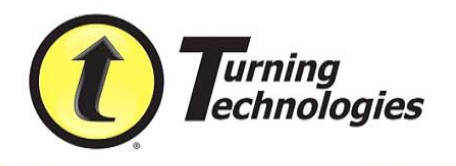